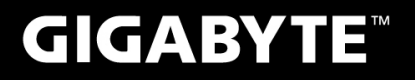

# P<sub>25</sub>

 $V<sub>2.1</sub>$ 

#### USER'S MANUAL 使 手 用 冊 **Español**

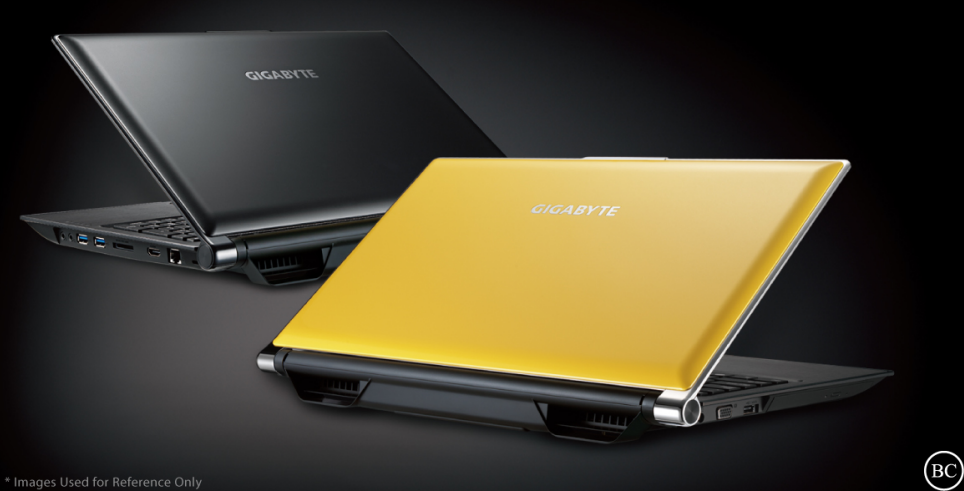

## **Felicitaciones por su compra de la portátil GIGABYTE Notebook!**

Este manual le ayudará a empezar con la creación de su notebook. Para información más detallada visite nuestro sitio web en http://www.gigabyte.com. Todas las especificaciones están sujetas a la configuración del fabricante en el momento de envío y pueden cambiar sin previo aviso, por escrito o de otra manera .

## **Utilizando Notebook GIGABYTE por primera vez**

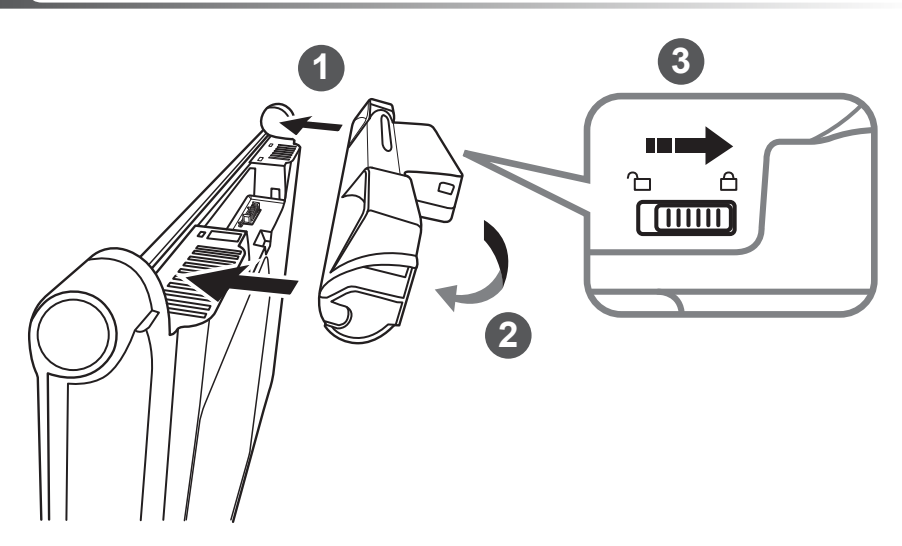

## **Para instalar la batería, realice los siguientes pasos:**

- 1 Apunte la dirección de la batería en la espiga-muesca.
- 2 Circule la batería hacia abajo hasta que oiga el sonido "clic" para bloquear la batería.
- 3 Recuerde deslizar el interruptor a la posición "Lock".

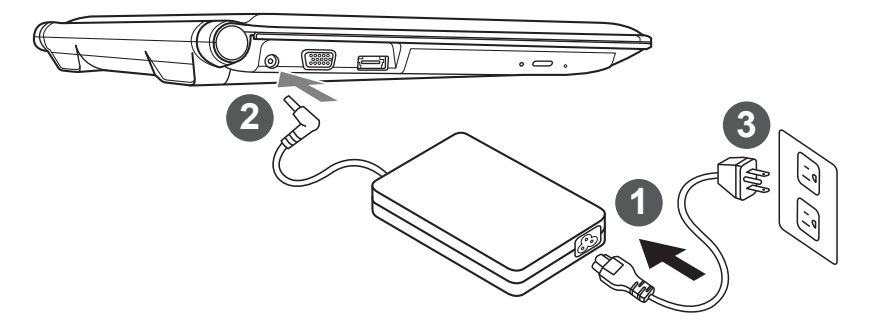

- Conecte el cable de alimentación al adaptador de CA.
	- 2 Conecte el adaptador de CA a la toma de entrada de CC en el lado izquierdo de la notebook.
- 3 Conecte el cable de alimentación a la toma de corriente.

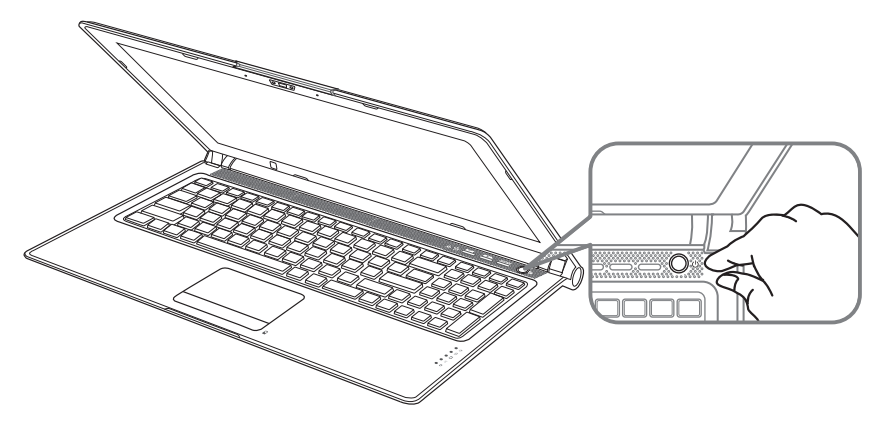

## **Conexión de la alimentación:**

Después de activar la por primera vez, no lo apague hasta que el sistema operativo haya sido configurado. Por favor, tenga en cuenta que el volumen del audio no funcionará hasta que la instalación de Windows® se ha completado.

## **Inicio de los equipos portátil por primera vez:**

Dependiendo de la configuración, la pantalla de arranque de Microsoft® Windows® será la primera pantalla que verá que el notebook se inicia. Siga las instrucciones en pantalla e introduzca su información personal para completar la configuración del sistema operativo Windows® .

# **Su tour Notebook GIGABYTE**

**Top & Front View**

# **2 1 3 4**smart. **12 5** - + **6 11 7 8** B **10 9**

- 1 Indicador LED de estado de webcam
- webcam
- sensor de luz
- Micrófono x 2
- 5 Botón de encendido
- 6 Smart<sup>+</sup> botón <sup>O</sup>
- Ajuste de volumen
- LED Indicators <sup>@</sup>
- Indicador de batería Button <sup>®</sup>
- **TouchPad**
- Num Lock y Caps Lock Indicator
- 12 altavoces estéreo

**O** Para llamar a la función de administrador de

● Smart Setup:

Bajo condiciones off, Push "Smart\*" " para entrar en el menú " " Smart Setup "en off modo. Usted puede elegir de configuración del BIOS Utilidad, Smart Recovery en la configuración menú.

- Smart Manager: En Windows® Pulse Mode "Smart\*" " botón para iniciar " " Smart Manager ". LED de estado de alimentación
	- **DED** de estado de la batería
	- $\beta$  HDD LED de estado
	- Wireless Lan LED de estado
	- **O** LED de estado Bluetooth
- Pulse el botón derecho del touchpad para controlar el poder de la batería restante. Haga clic para mostrar el porcentaje de carga restante. Como se muestra a continuación, el indicador de duración de la batería está disponible cuando el portátil está apagado, en stand-by o hibernación.(modo de batería)

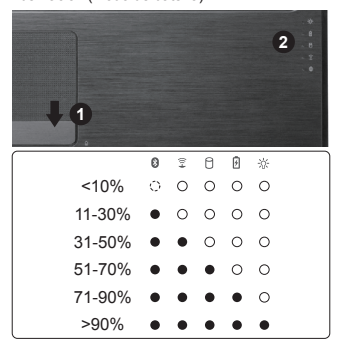

## **Vista izquierda**

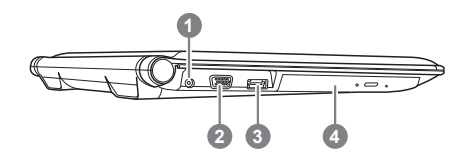

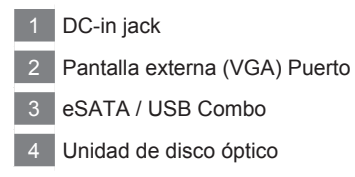

## **Vista derecha**

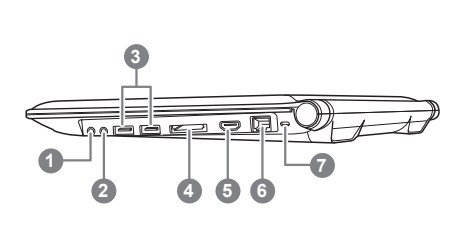

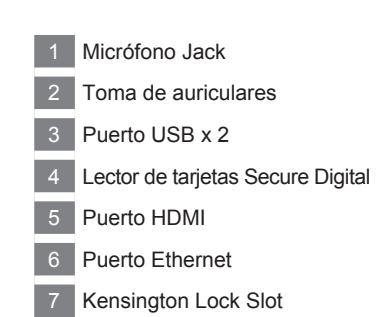

## **Posterior e inferior**

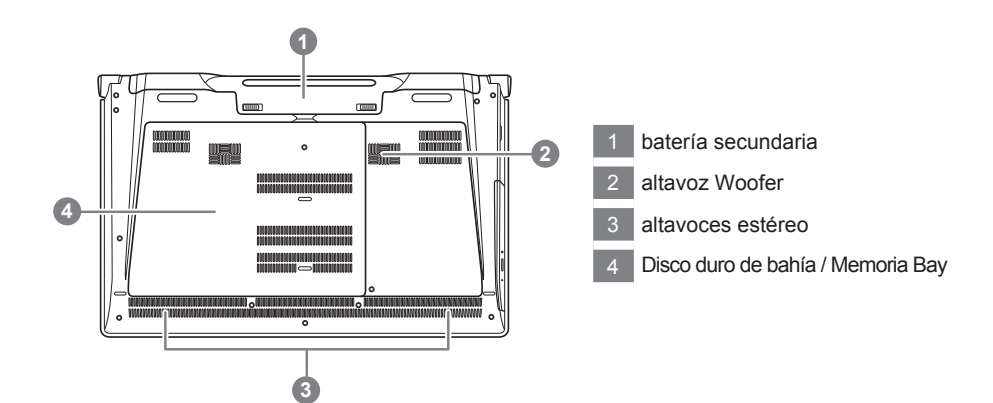

La computadora utiliza accesos directos o combinaciones de teclas para acceder a los controles de la computadora como el brillo de la pantalla y el volumen output.To activar teclas de acceso rápido, mantenga pulsada la tecla <Fn> antes de pulsar la tecla de la combinación de teclas.

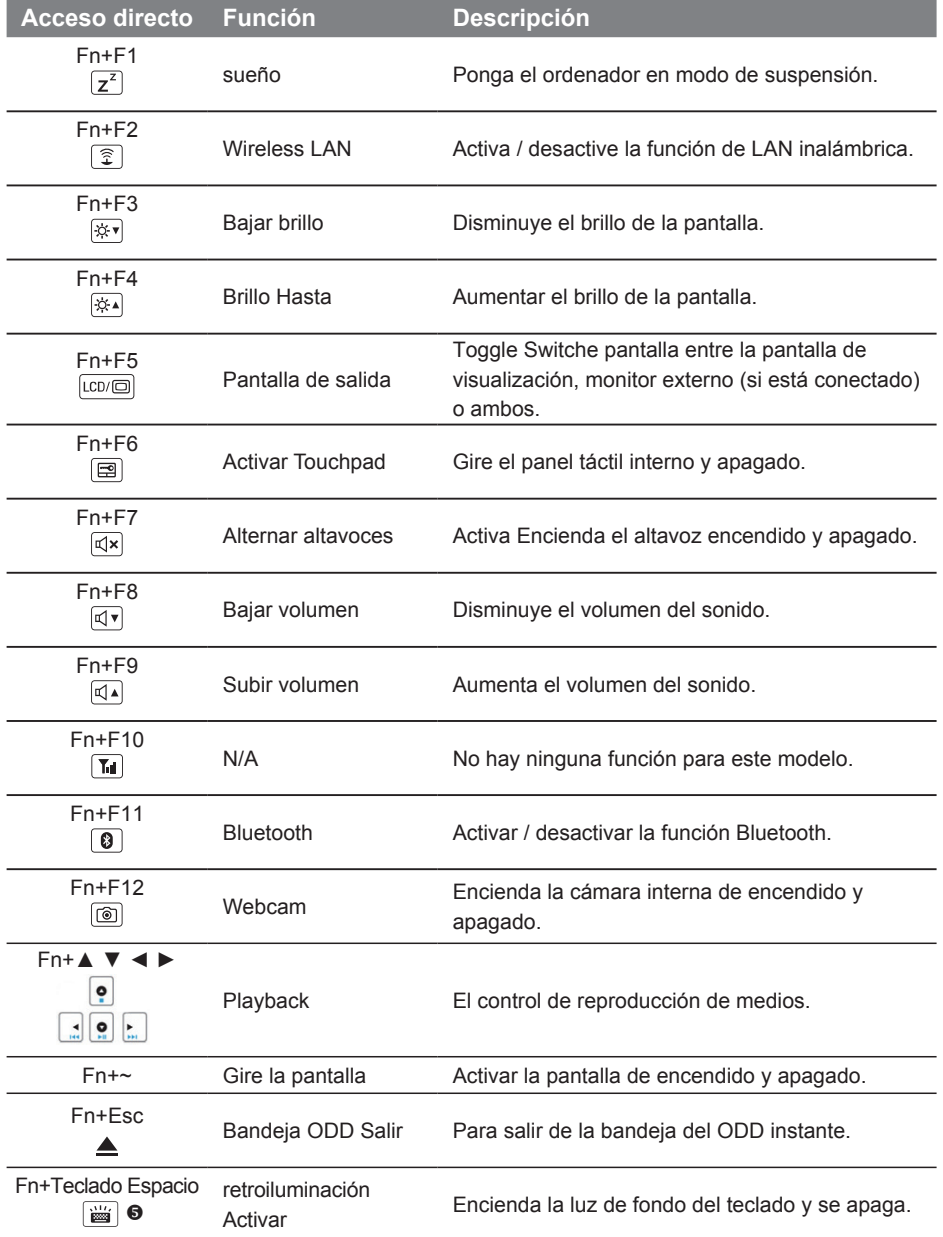

## **GIGABYTE Smart Gerente**

Puede activar GIGABYTE Smart Manager, haga doble clic en el icono de acceso directo en el escritorio si la máquina ha adquirido tiene el sistema operativo incorporado. GIGABYTE Smart Manager es una interfaz de control basada en iconos, que permite a los usuarios acceder intuitivamente común configuración del sistema, así como GIGABYTE servicios exclusivos. Obsérvese por favor que el GIGABYTE Interfaz del Administrador inteligente, los iconos, los servicios públicos y las versiones de software puede variar en función de la modelos comprada. Por favor opere GIGABYTE Smart Administrador de acuerdo con la actual versión incorporada.

## **GIGABYTE Smart Setup**

Durante el modo de apagado, pulse Smart<sup>+</sup> botón para entrar en menú "Smart Setup". Usted puede elegir. BIOS Setup Utility, Smart Recovery, y otras funciones de este menú de configuración.

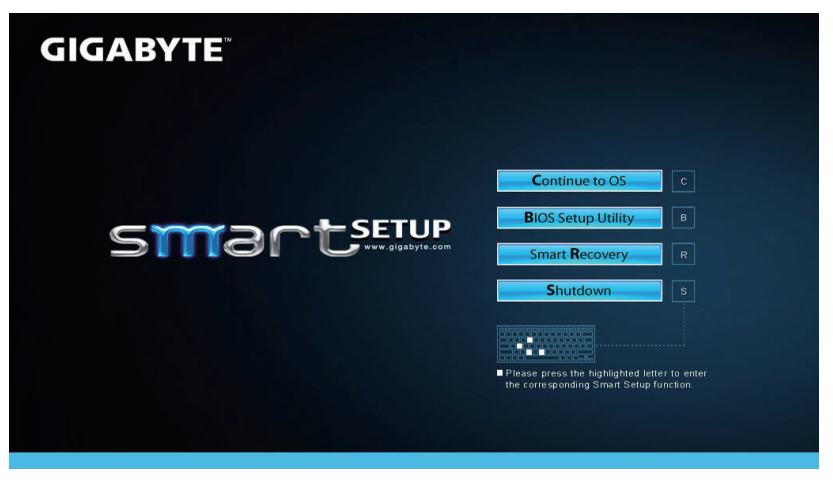

Pulse el botón "Continuar OS para" botón para entrar en el sistema operativo.

**Continue to OS** 

Pulse el botón "BIOS Setup Utility" para entrar en la utilidad de configuración del BIOS.

**BIOS Setup Utility** 

Botón "Smart Recovery" para entrar en GIGABYTE Smart Recovery Pulse.

**Smart Recovery** 

Pulse el botón "Apagar" para apagar el sistema.

Shutdown

#### **PRECAUCIÓN**

- Artículos incluidos: Buffer soporte \* 1
- Por favor, retire el cable de alimentación y la batería primero, y siga los pasos 1 ~ 4 para instalar la unidad de disco duro .

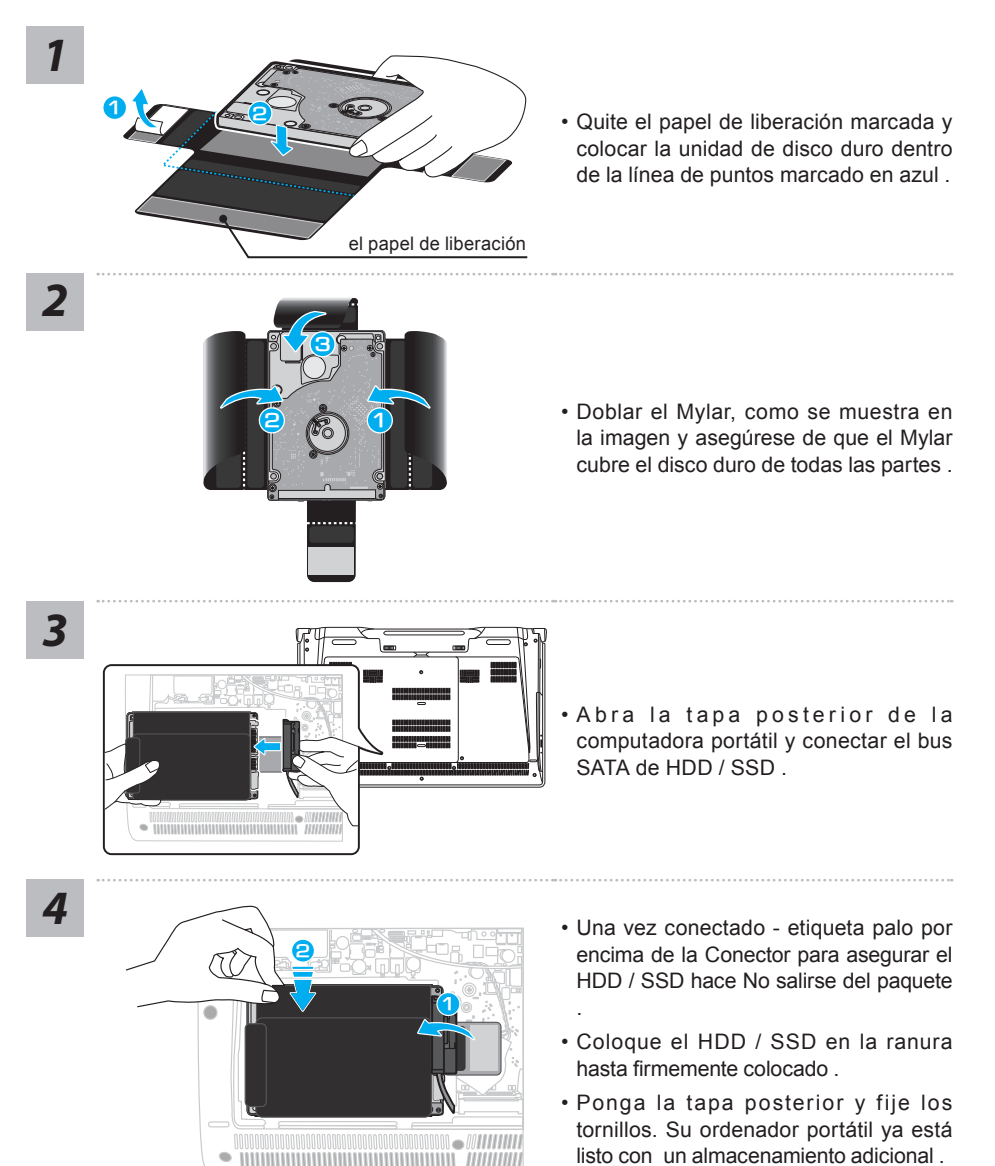

#### **ADVERTENCIA**

Por favor, retire el cable de alimentación y la batería primero, y siga los pasos 1 ~ 3 para instalar la unidad de disco duro .

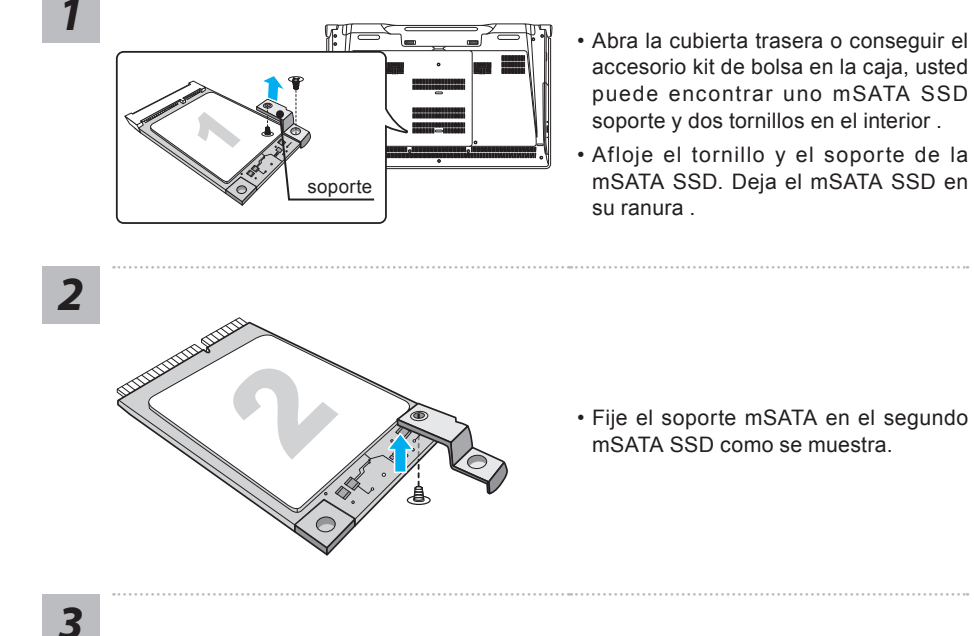

- 1991-1992 2
- **1 2** Inserte segundo mSATA SSD con el soporte.
- Empuje el mSata hasta que el soporte cae en su lugar y se alinea con la Motherboard. Fije ambos SSDs mSA-TA en la placa base con el tornillo .

#### **PRECAUCIÓN**

● GIGABYTE no será responsable de los daños inducidos por el cliente durante la instalación. Le sugerimos que envíe su notebook a un centro de servicio autorizado de GIGABYTE si cualquier pregunta. Hacer cualquier cargo depende de las condiciones locales. Sitio web: http://www.gigabyte.com/index.aspx

#### Λ **ADVERTENCIA**

- Bitte erstellen Sie ein Backup Ihrer Daten, bevor Sie RAID 0/1 auf Ihrem System einrichten und verwenden.
- RAID 1 benötigt zwei Laufwerke gleichen Modells und gleicher Kapazität
- RAID 0 benötigt zwei Laufwerke gleichen Modells, unterschiedliche Kapazität wird unterstützt.

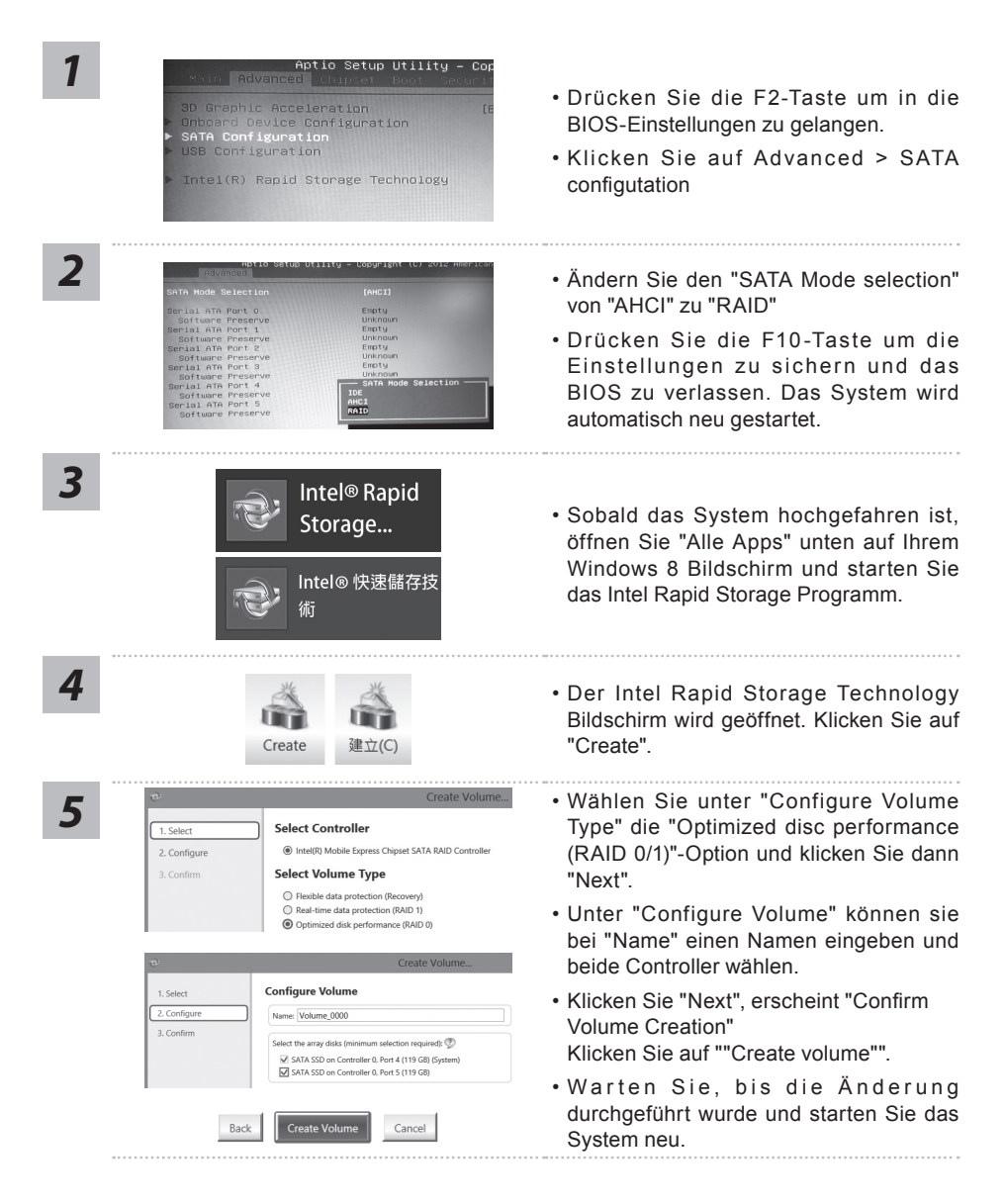

#### ∧ **ADVERTENCIA**

- Puede realizar la copia de seguridad de recuperación de la imagen original a través de esta aplicación en caso de pérdida por daños en el dispositivo .
- Puede copia de seguridad de imagen original de recuperación en el disco USB y restaurar el sistema si la sustitución del sistema de almacenamiento con el disco USB de recuperación.
- Antes de restaurar el sistema a través del disco del USB de recuperación, asegúrese de que usted ya ha hecho la copia de seguridad de sus datos.
- Por favor, NO apagar o desenchufar el sistema al realizar copias de seguridad a través de la recuperación de disco USB .

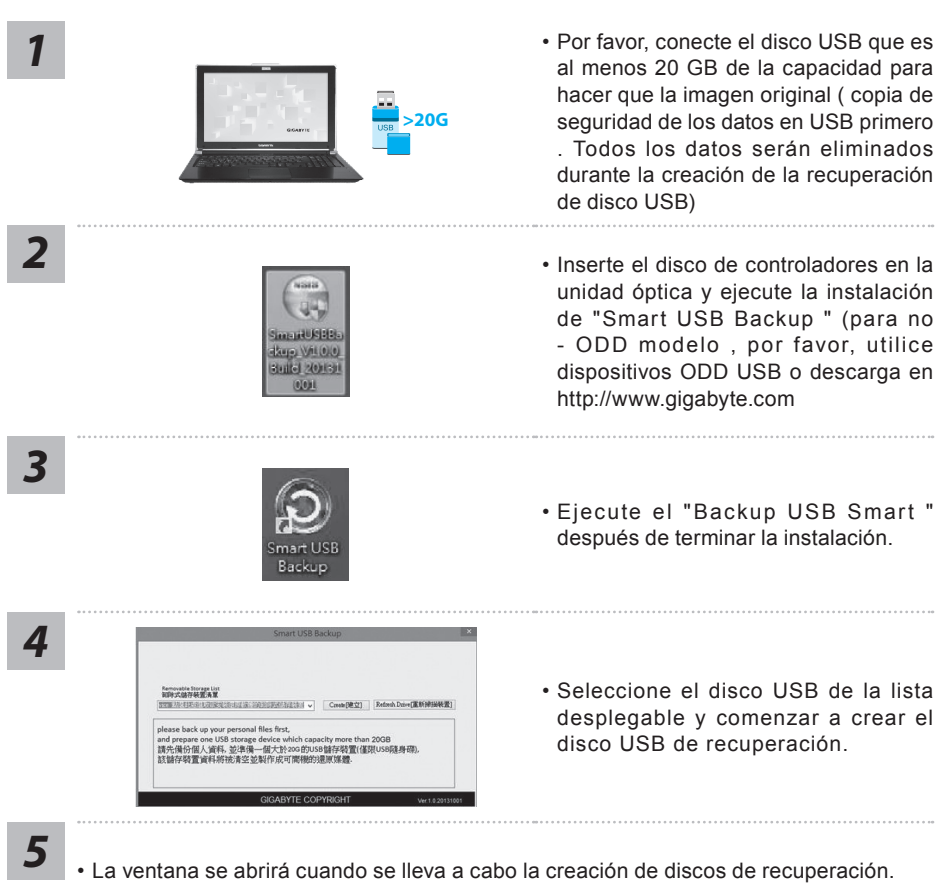

- Por favor, pulse F12 en el arranque del sistema cuando se necesita para restaurar el sistema . Seleccione arranque de la recuperación " será restaurado y el sistema. " disco USB
- El tiempo necesario para la restauración será de alrededor de 30 minutos ( tiempo necesario puede variar según el modelo de disco USB) .

## **Recuperación del sistema (Restaurar el sistema operativo)**

Cuando algo va mal con el sistema operativo de la computadora portátil, el almacenamiento de la computadora portátil tiene una partición oculta que contiene una copia de seguridad completa imagen del sistema operativo que se puede utilizar para restaurar el sistema a los valores predeterminados de fábrica.

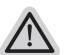

- **Nota**
	- ˙ Si el almacenamiento se ha cambiado o eliminado la partición, la opción de recuperación ya no estará disponible y un servicio de recuperación será necesario.
	- ˙ La función de recuperación sólo está disponible en dispositivos con O/S preinstalado. Los dispositivos con DOS no tienen la función de recuperación.

## **Lanzamiento de recuperación del sistema**

La función de recuperación del sistema está preinstalado antes de que el ordenador portátil se suministra de fábrica. El menú de opciones permite iniciar la herramienta de recuperación de Windows para reinstalar el sistema operativo por defecto de fábrica .

La introducción breve a continuación le mostrará cómo iniciar la herramienta de recuperación y restaurar el sistema.

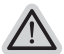

#### **Todo listo para ir**

Asegúrese de que su PC está conectado , Esto tomará unos minutos.

## **Windows 7 Guía de recuperación**

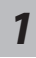

Apague y reinicie el ordenador portátil.

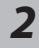

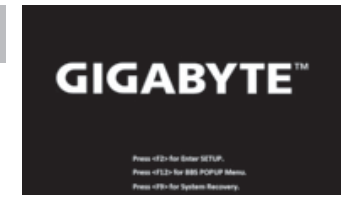

Durante la computadora portátil este en el proceso de encendido, presione y mantenga la tecla F9 para ejecutar la herramienta.

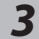

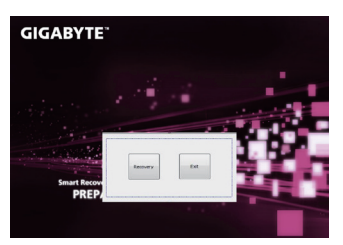

La recuperación se activará y podrás ver los botones de opción en la ventana. Haga clic en "Recovery" para iniciarlo.

## **Precaución**

Una vez que la recuperación esté seleccionada, sus datos personales y archivos serán eliminados después de la portátil se inicia la restauración, y el sistema operativo se restablece a la configuración predeterminada de fábrica.

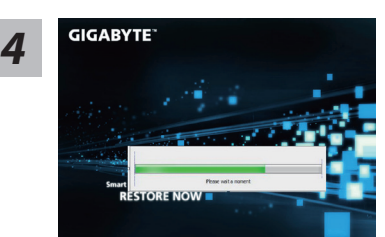

Una barra indicadora de progreso se mostrará en la ventana cuando el proceso de recuperación está en marcha. Por favor, asegúrese de que el adaptador de CA está enchufado y no apague el ordenador portátil.

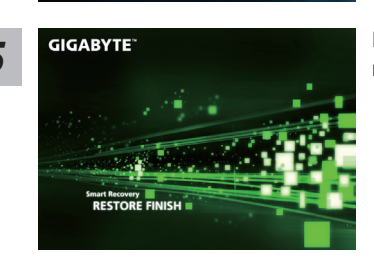

Reinicie la computadora portátil después de la *5* recuperación del sistema se ha completado.

## **Windows 8 Guía de recuperación**

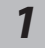

Apague y reinicie el ordenador portátil.

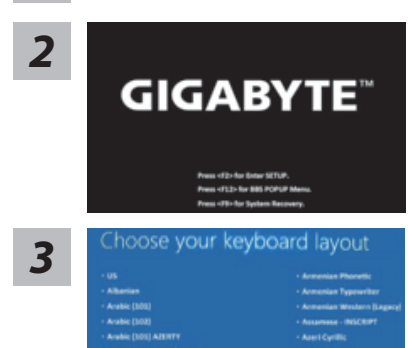

Durante la computadora portátil este en el proceso de encendido, presione y mantenga la tecla F9 para ejecutar la herramienta.

Seleccione la distribución del teclado.

Puede pulsar "See more keyboard layouts" para ver la siguiente página de idiomas

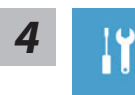

**4** Seleccione la opción "Troubleshoot" para entrar en la configuración de<br>**4 de funcionador de la continuar de la sistema** de recuperación y continúe Windows 8 archivos o copias de seguridad de datos).

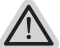

- **Hay dos opciones para la recuperación del sistema**
	- ˙**Refresh your PC Actualice su PC**

Puede actualizar su ordenador portátil para mejorar la estabilidad del sistema sin perder sus archivos.

˙**Reset your PC - Reinicie su PC**

Si desea eliminar todos los archivos, puede reiniciar su PC por completo.

13

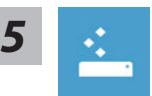

#### ■ Refresh your PC - Seleccione la opción "Actualizar su PC"

[Haga clic en "Next".] > [Elegir un sistema operativo de destino.] > [Haga clic en "Windows 8".] > [Haga clic en "Refresh" para ejecutar la función de recuperación.]

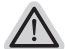

#### **Aquí es lo que va a suceder**

- ˙ Sus archivos y configuraciones personales no serán cambiados.
- ˙ La configuración de PC se restaurará la configuración predeterminada de fábrica.
- ˙ Aplicaciones de Windows Store se mantendrá.
- ˙ aplicaciones instaladas desde los discos o sitios web serán eliminados.
- ˙ La lista de aplicaciones eliminadas se guardará en el escritorio.

#### **Reset your PC - Reinicie su PC**

[Haga clic en "Next".] > [Elegir un sistema operativo de destino.] > [Haga clic en "Windows 8".] > [¿Quieres limpiar completamente el disco? Al quitar los archivos, también puede limpiar la unidad de forma que los archivos no se pueden recuperar fácilmente. Esto es más seguro, pero se necesita mucho más tiempo.]

#### **Just remove my files - Basta con retirar mis archivos**

Sólo los datos personales y archivos serán eliminados, pero la configuración del equipo será mantenida.

#### **Fully clean the drive - Completamente limpie la unidad**

El disco será completamente restablecido a sus valores predeterminados de fábrica. Se necesita más tiempo. > [Haga clic en "Reset" para ejecutar la función de recuperación.]

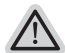

#### **Aquí es lo que va a suceder**

- ˙ Todos tus archivos personales y aplicaciones serán eliminados.
- ˙ La configuración de PC se restaurará la configuración predeterminada de fábrica.

#### ■ Advanced options - opciones avanzadas

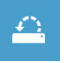

#### **System Restore - Restaurar sistema**

Utilice un punto de restauración grabado en su PC para restaurar Windows

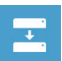

**System Image Recovery - Sistema de recuperación de la imagen** Recuperar Windows utilizando un archivo de imagen del sistema específico

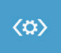

#### **Automatic Repair - Reparación automática** Solucionar problemas que impiden que Windows se cargue

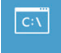

**Command Prompt - Símbolo del sistema** Utilice la línea de comandos para avanzados trobleshooting

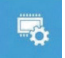

**UEFI Firmware Settings - UEFI firmware Configuración** Cambiar la configuración de UEFI firmware de tu PC

## **Windows 8.1 Guía de recuperación**

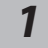

Apague y reinicie el ordenador portátil.

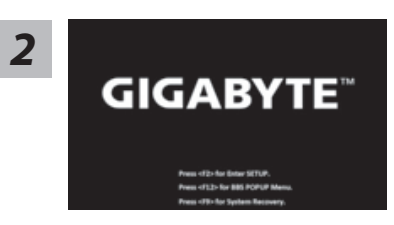

Durante la computadora portátil este en el proceso de encendido, presione y mantenga la tecla F9 para ejecutar la herramienta.

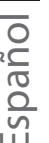

**3** Seleccione la opción "Troubleshoot" para entrar en la configuración de recuperación.<br>(También puede elegir la opción "Continuar" para salir del sistema de recuperación y continúe Windows 8.1 archivos o copias de seguridad de datos).

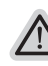

### **Hay dos opciones para la recuperación del sistema**

˙**Refresh your PC - Actualice su PC**

Puede actualizar su ordenador portátil para mejorar la estabilidad del sistema sin perder sus archivos.

˙**Reset your PC - Reinicie su PC**

Si desea eliminar todos los archivos, puede reiniciar su PC por completo.

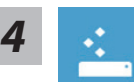

## ■ Refresh your PC - Seleccione la opción "Actualizar su PC"

Seleccione una cuenta para continuar.

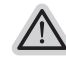

#### **Aquí es lo que va a suceder**

- ˙ Sus archivos y configuraciones personales no serán cambiados.
- ˙ La configuración de PC se restaurará la configuración predeterminada de fábrica.
- ˙ Aplicaciones de Windows Store se mantendrá.
- ˙ aplicaciones instaladas desde los discos o sitios web serán eliminados.
- ˙ La lista de aplicaciones eliminadas se guardará en el escritorio.

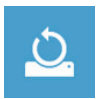

#### **Reset your PC - Reinicie su PC**

#### **Just remove my files - Basta con retirar mis archivos**

Sólo los datos personales y archivos serán eliminados, pero la configuración del equipo será mantenida.

**Fully clean the drive - Completamente limpie la unidad**

El disco será completamente restablecido a sus valores predeterminados de fábrica. Se necesita más tiempo. > [Haga clic en "Reset" para ejecutar la función de recuperación.]

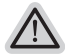

#### **Aquí es lo que va a suceder**

- ˙ Todos tus archivos personales y aplicaciones serán eliminados.
- ˙ La configuración de PC se restaurará la configuración predeterminada de fábrica.

14

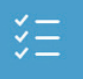

#### ■ Advanced options - opciones avanzadas

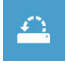

#### **System Restore - Restaurar sistema** Utilice un punto de restauración grabado en su PC para restaurar Windows

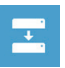

**System Image Recovery - Sistema de recuperación de la imagen** Recuperar Windows utilizando un archivo de imagen del sistema específico

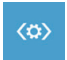

**Automatic Repair - Reparación automática** Solucionar problemas que impiden que Windows se cargue

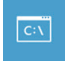

**Command Prompt - Símbolo del sistema** Utilice la línea de comandos para avanzados trobleshooting

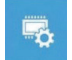

**UEFI Firmware Settings - UEFI firmware Configuración** Cambiar la configuración de UEFI firmware de tu PC

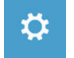

**Startup Settings - Configuración de inicio** Cambiar el comportamiento de inicio de Windows

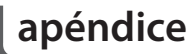

## **Garantía y Servicio :**

Garantía y servicio y de información relacionados, por favor consulte la tarjeta de garantía o sitio web de GIGABYTE servicio como el siguiente enlace:

http://www.gigabyte.com/support-downloads/technical-support.aspx

## **Preguntas frecuentes :**

FAQ (Preguntas más frecuentes), por favor consulte el siguiente enlace: http://www.gigabyte.com/support-downloads/faq.asp